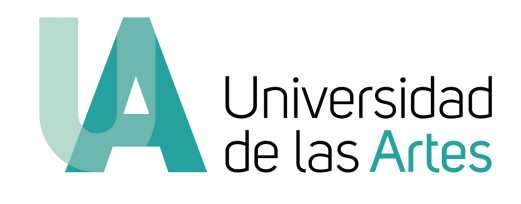

# MANUAL DE POSTULACIÓN Obra relevante

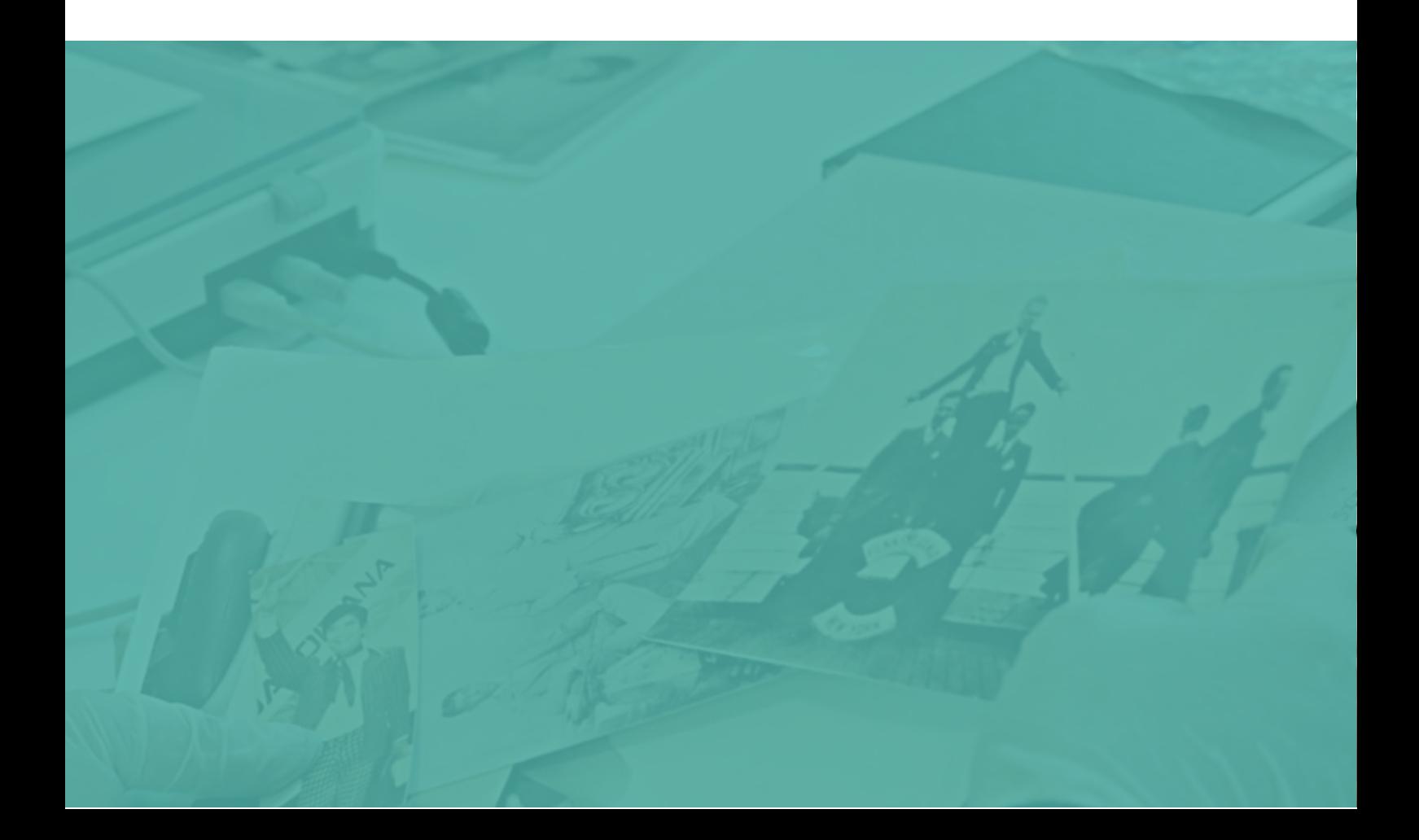

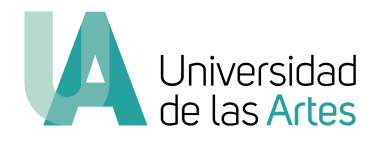

#### **Cómo postular a la Convocatoria de obra relevante a través del SGA**

1. Primero, ingresan con su usuario y contraseña a través del Sistema de Gestión Académica.

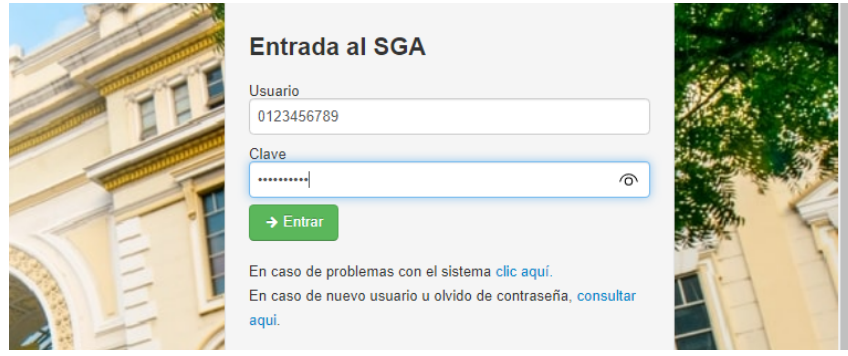

2. Entre las opciones que aparecen en la página de inicio del SGA, buscamos el módulo: **"Obra relevante"** registro de obras". Dan clic.

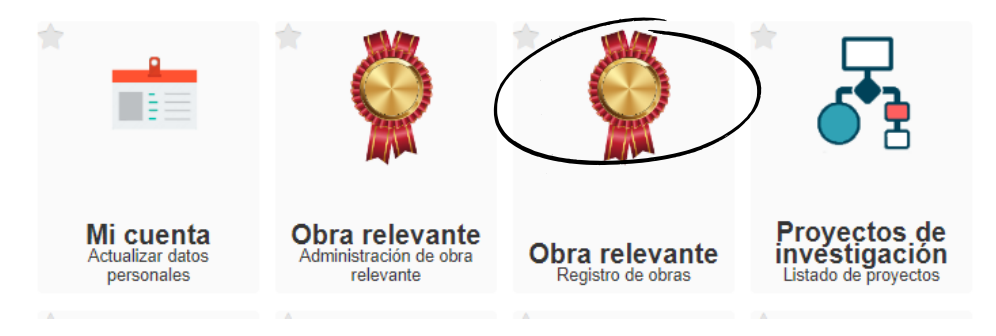

3. Se abrirá la plataforma de aplicación. Allí, encontrarán la Convocatoria de obra relevante. En el botón **"Reglamento"** podrán descargar el instructivo vigente el cual les servirá de guía en su proceso de postulación.

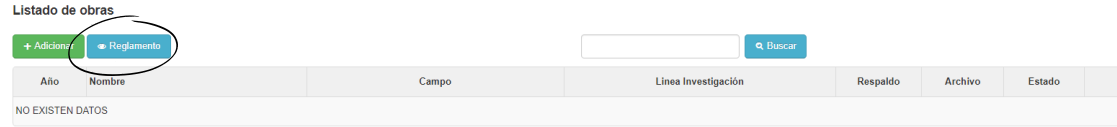

4. Ingresan en **"Adicionar"** para comenzar.

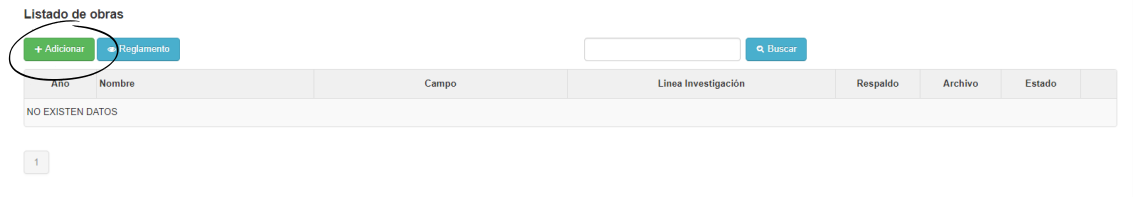

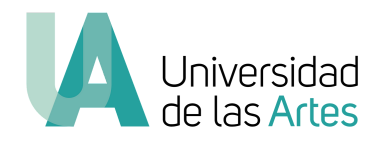

5. Se abrirá una ventana **"Nueva obra"**, en este paso deberán precisar los aspectos generales de la obra. Deben llenar todos los campos y dan clic en **"Guardar"**.

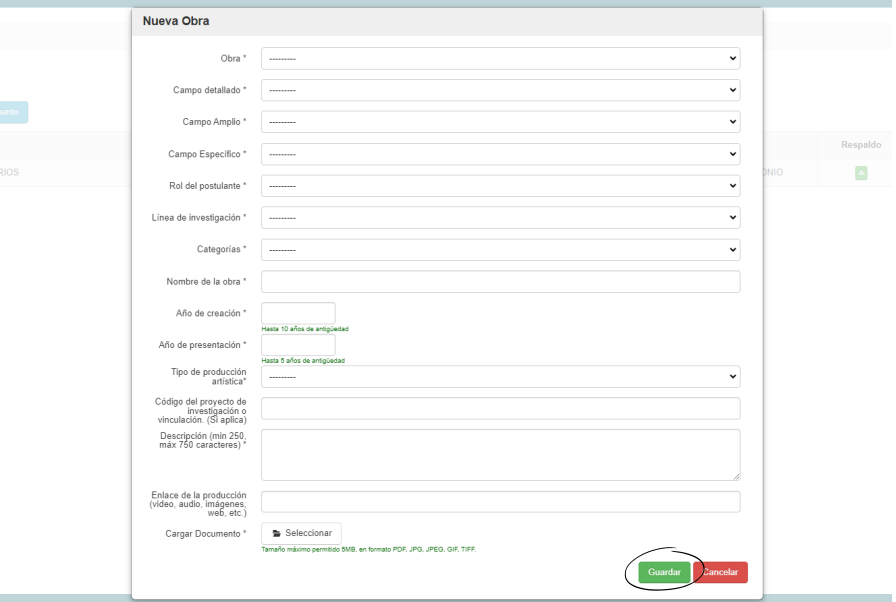

6. Abren **"Acciones"** y dan clic en **"Adicionar información"**.

- Se abrirá una nueva ventana donde podrán especificar la información de su obra. El formulario está dividido en varios bloques; en cada uno de ellos encontrarán descripciones detalladas de los datos que se solicitan.

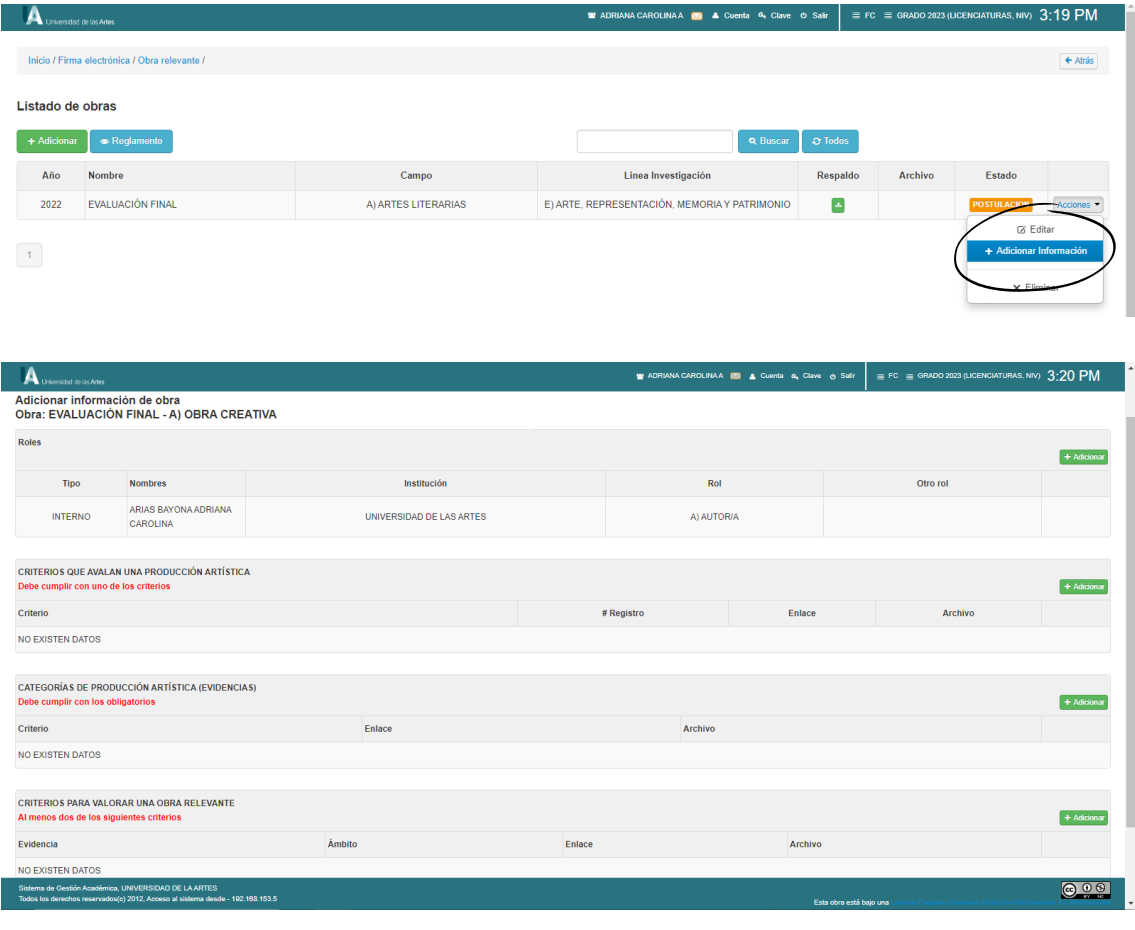

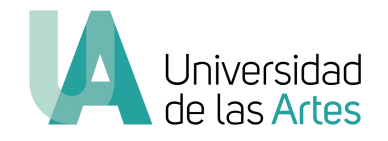

7. En el primer bloque **"Roles"** aparecerá el rol postulante automáticamente y podrán ingresar otros roles participantes en la obra, ya sean internos o externos. - Para agregar nuevos roles, dan clic en **"Adicionar"**.

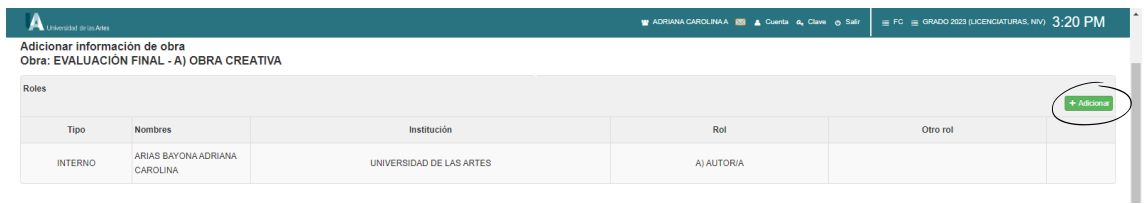

8. Se abrirá una ventana donde podrán especificar el rol.

- Si eligen un rol interno, deben poner los dos apellidos del docente para que aparezca el nombre.

- Si eligen un rol externo, deben poner el nombre, documento de identidad e institución.

- Dan clic en **"Guardar"**.

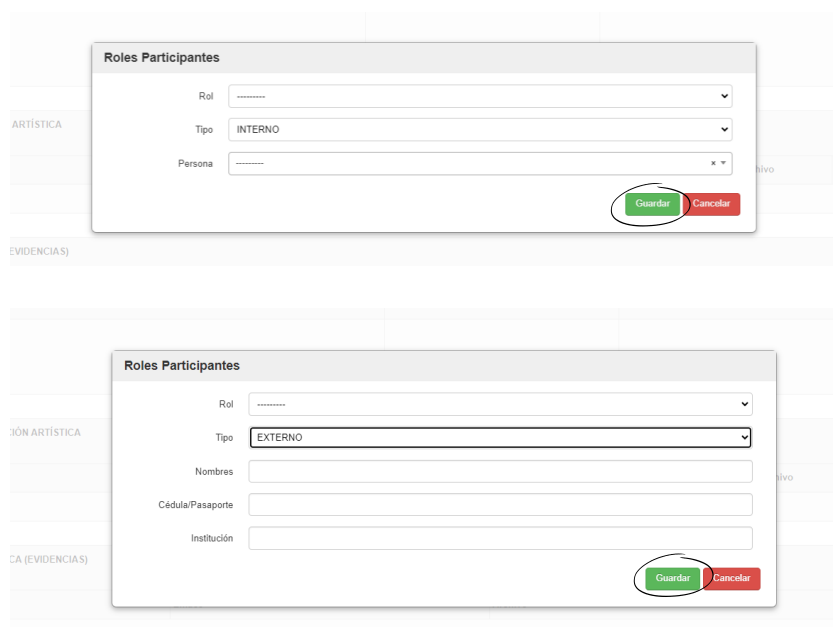

9. En el bloque **"Criterios que avalan una producción artística"**, deben cumplir con uno de los criterios.

- Ingresan en **"Adicionar"**, y se abrirá una nueva ventana. Allí podrán escoger el criterio o los criterios que cumplen.

- Es obligatorio adjuntar evidencias y llenar la información que respalde el criterio que han elegido.

- Deben llenar todos los campos que aparecen para poder guardar la postulación.

- Dan clic en **"Guardar"**.

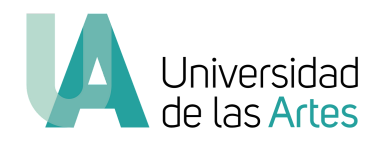

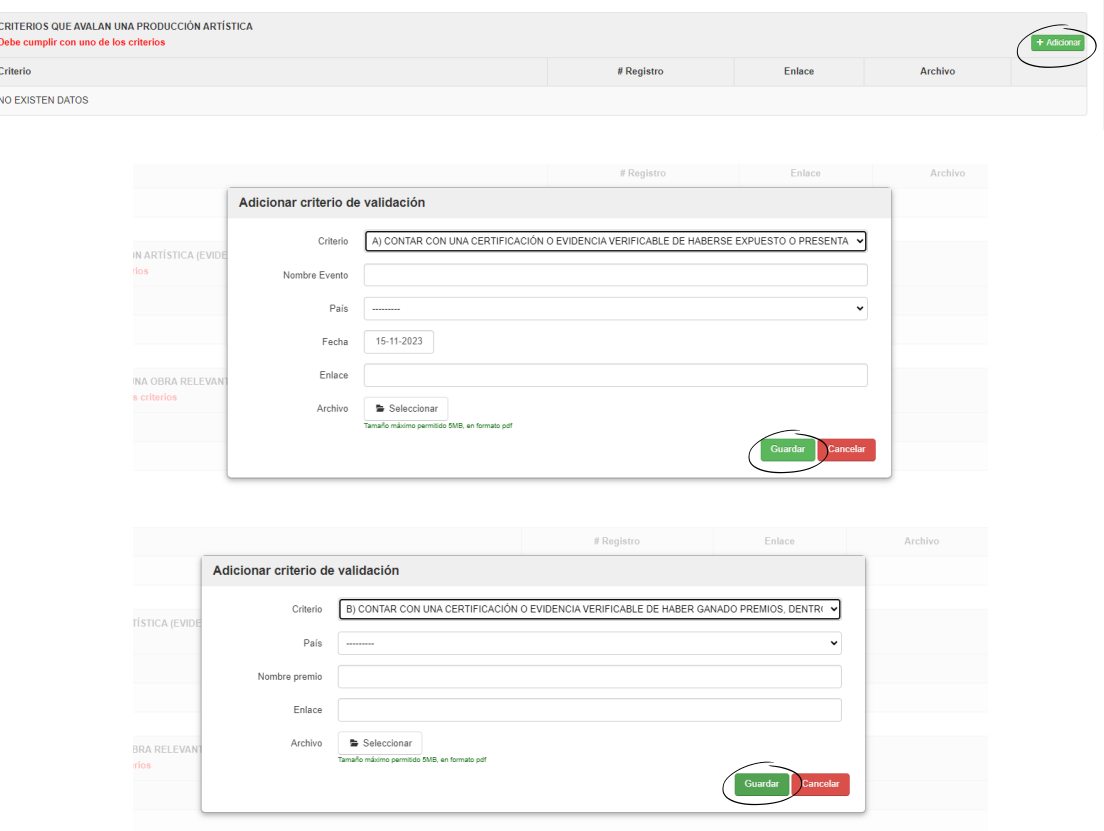

10. En el bloque **"Categorías de producción artística"**, deben cumplir con los obligatorios que aparecen en los dos primeros lugares de la lista y podrán elegir todos los complementarios que cumplan.

- Ingresan en **"Adicionar"**, y se abrirá una nueva ventana. Allí podrán escoger la evidencia. Es obligatorio adjuntar enlace y archivo como respaldo.

- Deben llenar todos los campos que aparecen para poder guardar la postulación.

- Dan clic en **"Guardar".**

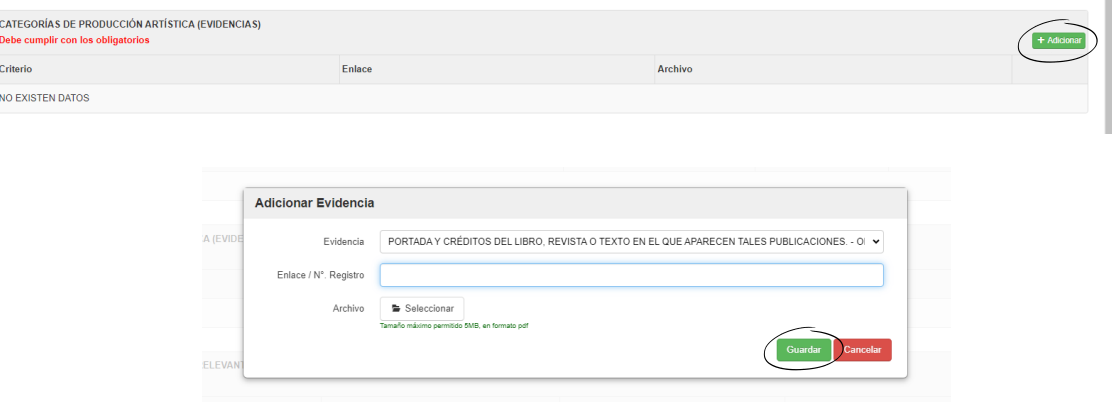

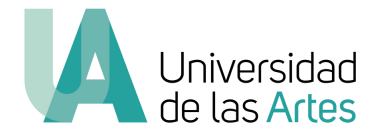

11. En el bloque **"Criterios para valorar una obra relevante",** artes literarias, artes visuales y artes musicales y sonoras deben cumplir con al menos dos de los criterios, artes escénicas y artes audiovisuales y cinematográficas, deben cumplir con al menos un criterio.

- Ingresan en **"Adicionar"**, y se abrirá una nueva ventana. Allí podrán escoger el criterio. Es obligatorio adjuntar las evidencias de respaldo.

- Escogemos el criterio o los criterios que cumplan y llenamos los campos de acuerdo al criterio seleccionado.

- Si tienen más de una evidencia por cada criterio, deberán llenar el formulario por cada evidencia. Por ejemplo, si tienen más de un premio, podrán elegir el mismo criterio más de una vez.

- Deben llenar todos los campos que aparecen para poder guardar la postulación.

- Dan clic en **"Guardar"**.

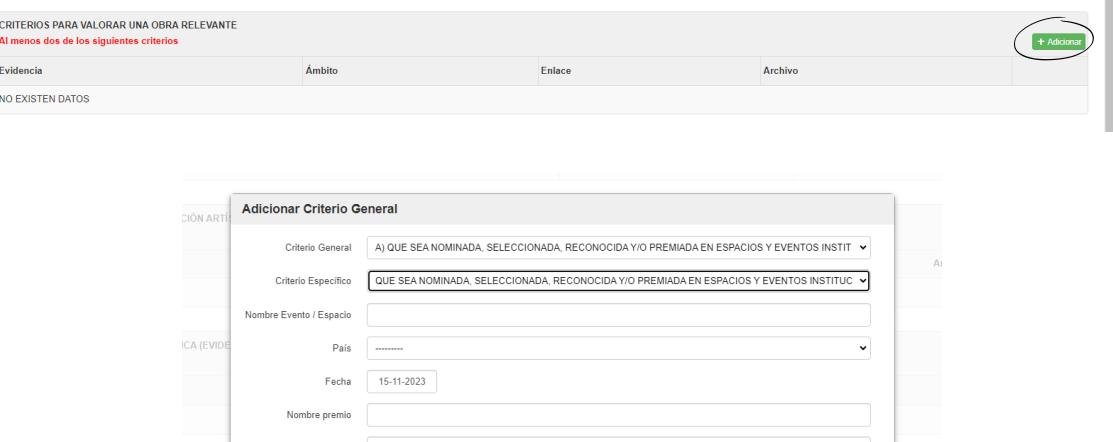

12. Verifican que todos los datos hayan sido ingresados correctamente.

Selecciona

13. Se recomienda realizar una revisión general de la información ingresada previo a generar el PDF para comprobar que los datos hayan sido guardados en el sistema.

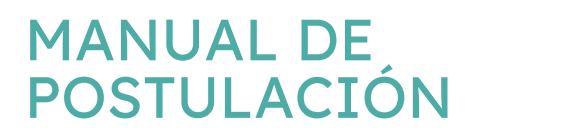

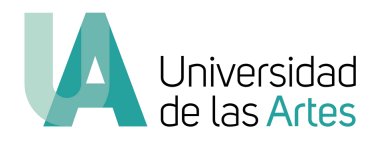

14. Dan clic en **"Generar PDF"**.

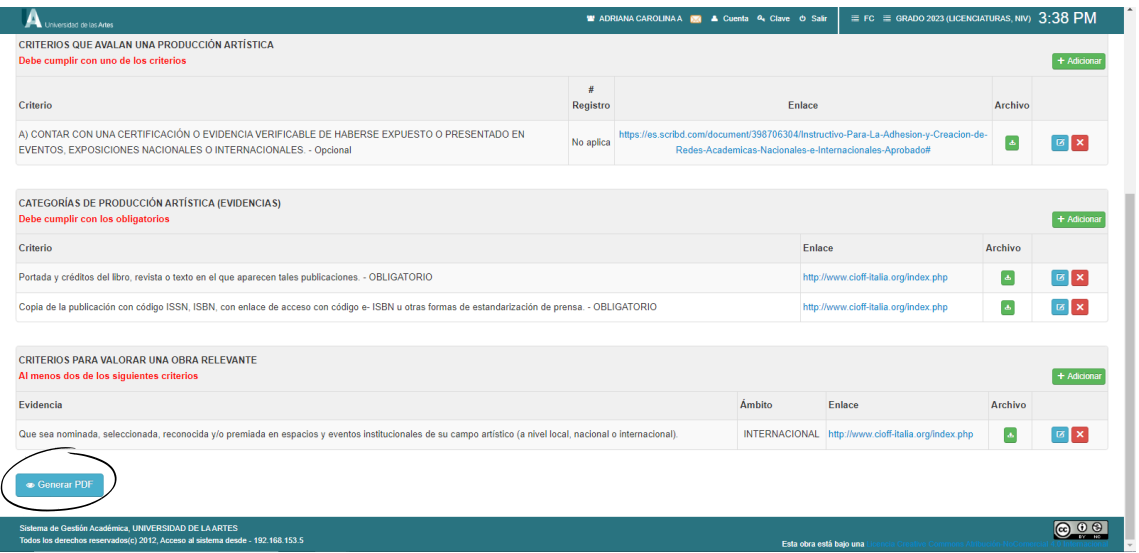

15. Dan clic en **"Visualizar Documento"** y verificamos la información para su posterior firma.

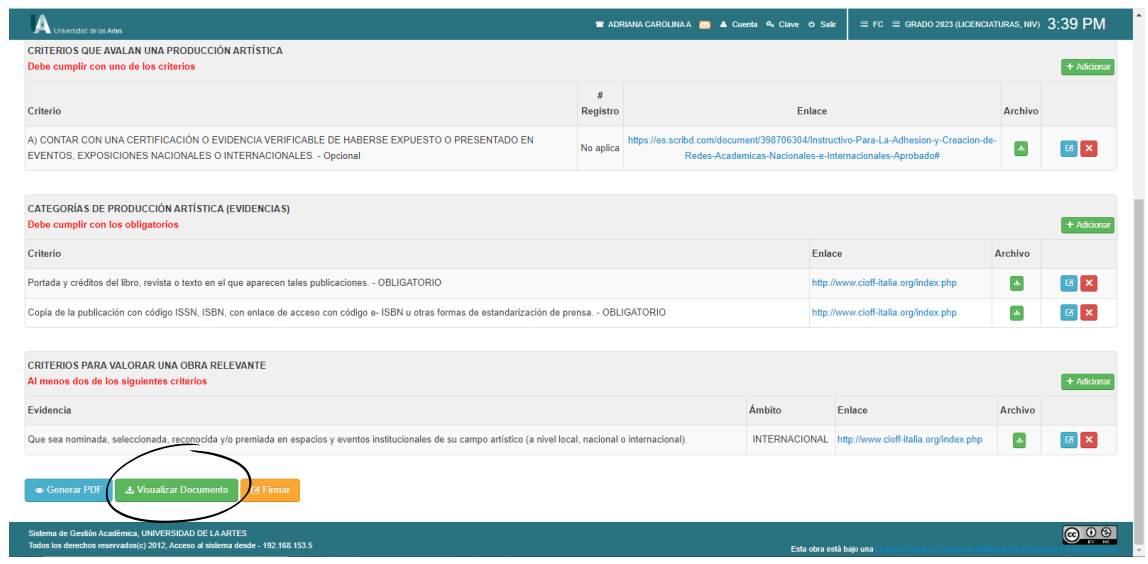

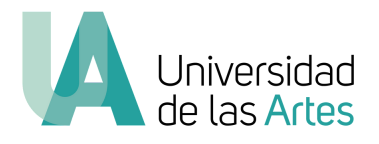

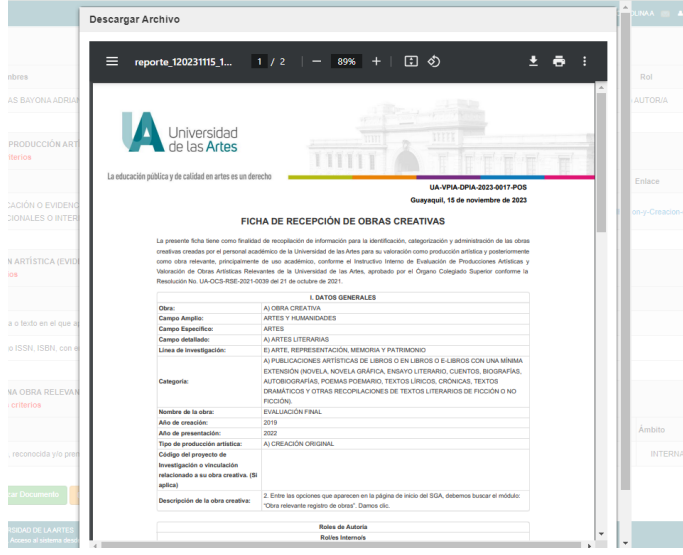

16. Dan clic en **"Firmar"** y descargan el PDF, salen del módulo de obra relevante.

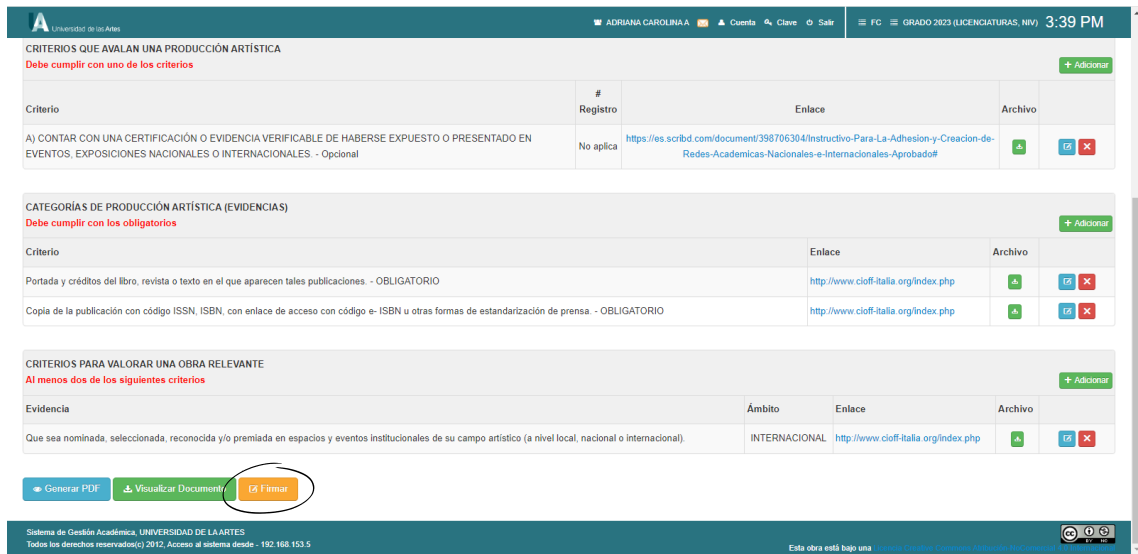

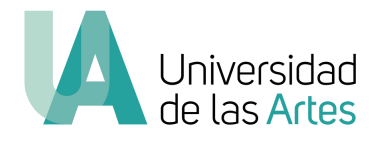

17. Dentro del SGA buscan el módulo de firma electrónica y dan clic.

- Se abrirá la plataforma de aplicación. Ingresan en **"Acciones"** y dan clic en **"Subir y compartir"**.

- Suben el PDF y dan clic en **"Guardar"**.

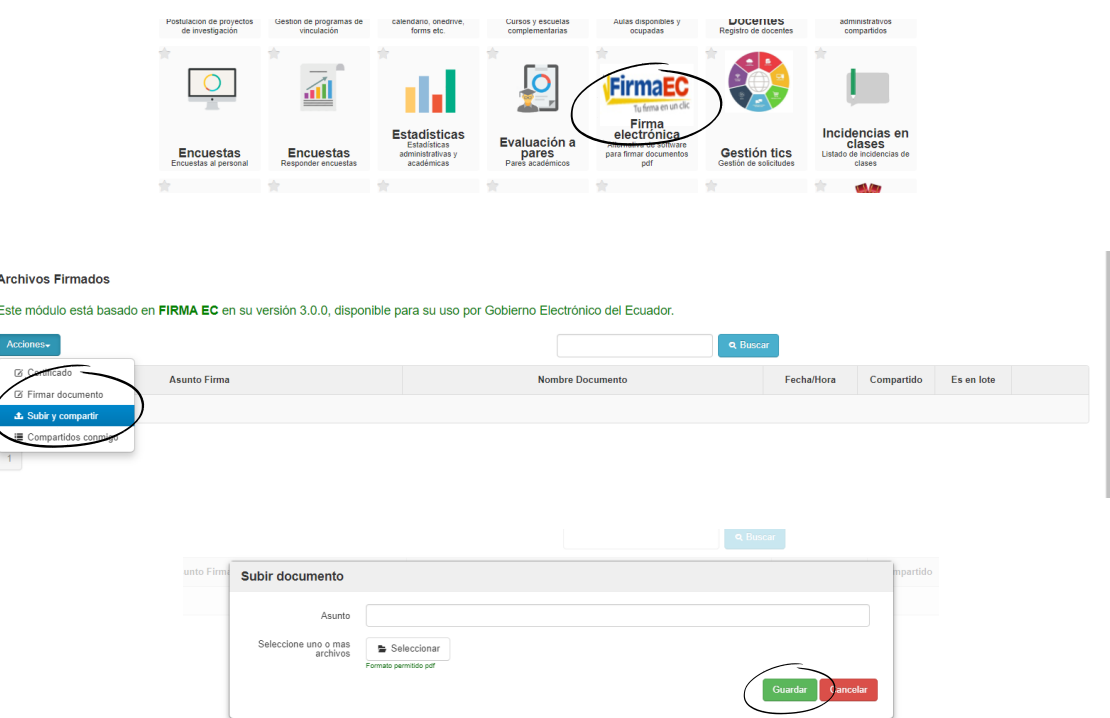

18. Ingresan en **"Acciones"** y dan clic en **"Compartir".**

- Ponen los nombres de los otros roles internos y dan clic en **"Guardar"**.
- Se notificará mediante un correo electrónico a cada persona para su posterior firma.

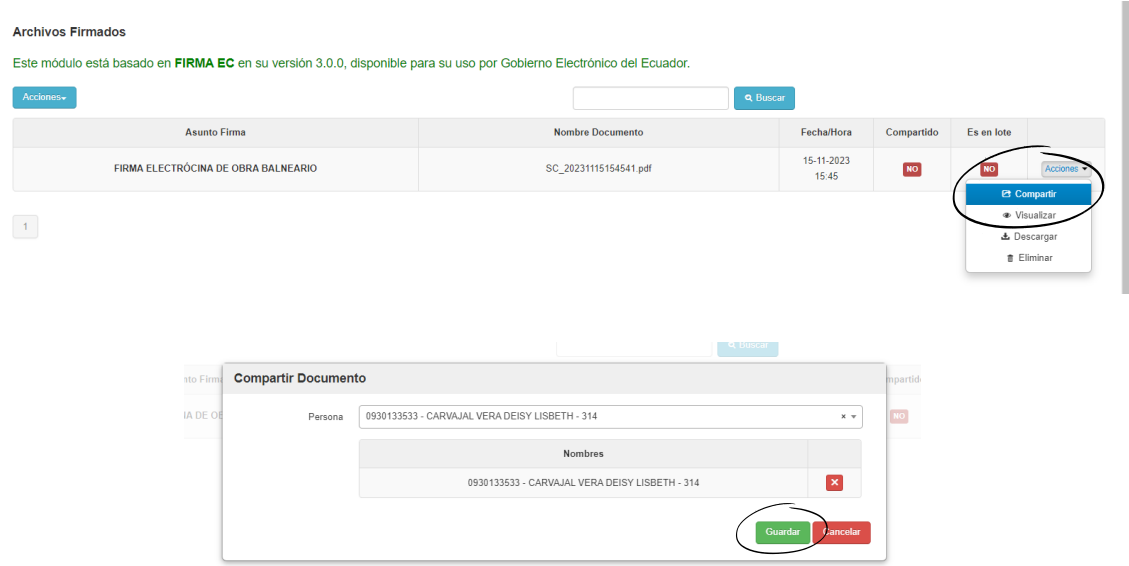

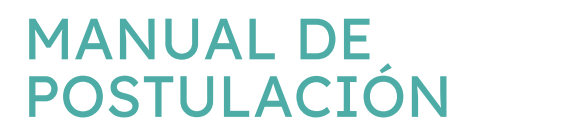

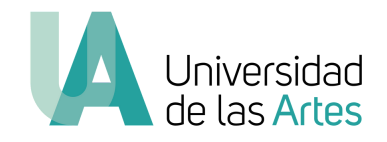

19. Para consultar quiénes han firmado el documento, ingresan en **"Acciones"**, dan clic en **"Compartido con"** y se podrá visualizar si el documento ha sido firmado por los otros integrantes.

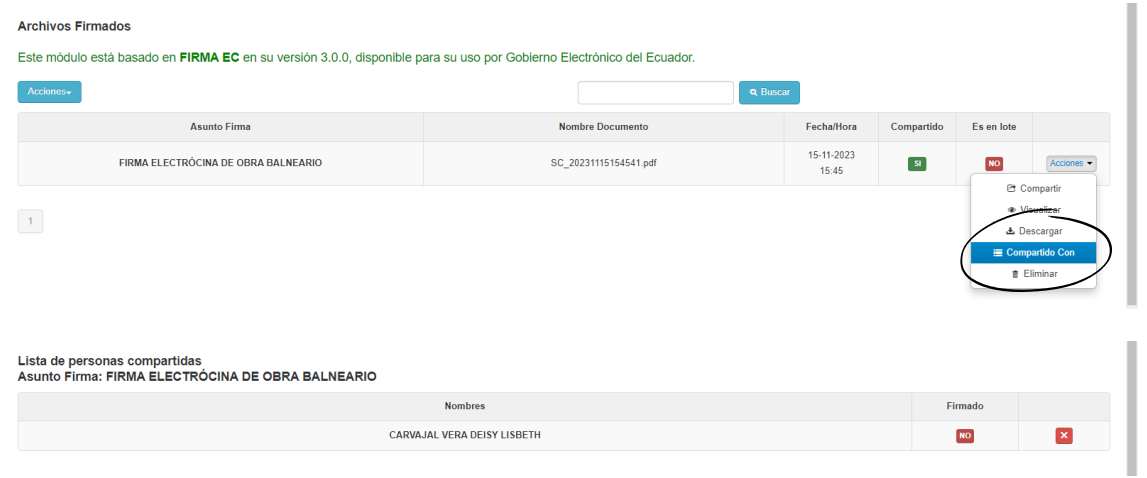

20. Cuando el PDF esté firmado por todos los integrantes, ingresan en **"Acciones"**, dan clic en **"Descargar"**, se imprime y lo suman a las evidencias físicas que se entregarán a la DPIA.

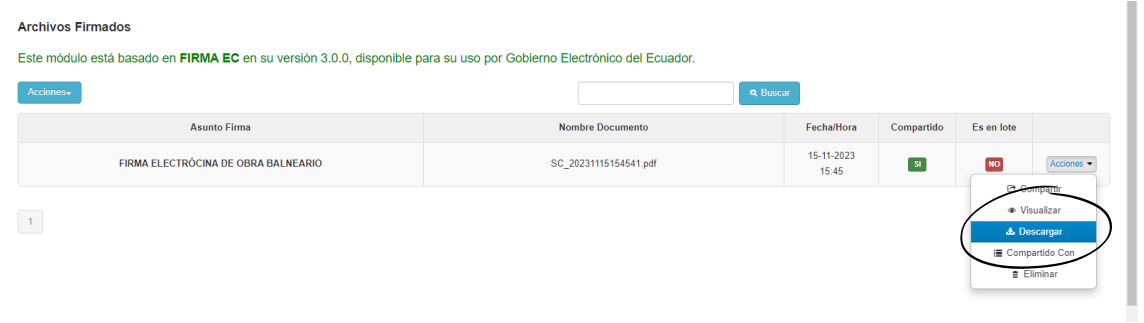

#### **El Anexo 01 Ficha de postulación es el PDF descargado.**

Si tienen dudas acerca del proceso, pueden escribirnos al correo [obra.relavante@uartes.edu.ec](mailto:obra.relavante@uartes.edu.ec)

Si existen inconvenientes o novedades sobre el correcto funcionamiento de la plataforma al momento de su postulación, pueden enviar un correo a [obra.relevante@uartes.edu.ec](mailto:obra.relevante@uartes.edu.ec) y a [TICs@uartes.edu.ec](mailto:TICs@uartes.edu.ec) con una captura de pantalla y una breve explicación del defecto.